## **Manual de consulta y aporte de documentación**

Ŧ

**Bono Joven al** 

**Alquiler de Vivienda** 

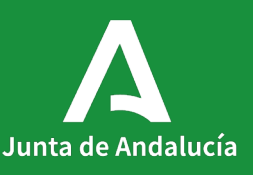

## <span id="page-1-0"></span>**Índice**

**[1. Seguimiento de solicitud](#page-2-0)**

### **[2. Aportar documentación](#page-11-0)**

**[3. Consulta de documentos](#page-19-0)**

## **Seguimiento de solicitud Consultar y aportar documentación<br>Consultar y aportar documentación**

Desde el Índice del [Catálogo de Procedimientos y Servicios](https://juntadeandalucia.es/servicios/sede/tramites/procedimientos/detalle/24974.html) puedes acceder al apartado [Seguimiento](https://juntadeandalucia.es/servicios/sede/tramites/procedimientos/detalle/24974.html#toc-seguimiento).

Podrás consultar el Estado de tramitación de tu solicitud así como Aportar documentación a tu trámite.

#### Plazo de resolución/notificación Plazo: 6 Meses.

Silencio: Negativo

#### Agota vía administrativa

Si

#### Seguimiento

En este apartado puedes consultar la información asociada al procedimiento en los diferentes estados hasta su resolución definitiva.

#### 2022

#### 21/11/2022. Resolución de cierre provisional del plazo de presentación de solicitudes

Estado de tramitación: Accede a la consulta de tu trámite Aportación documentación: Accede para aportar documentos a tu trámite

#### Índice

1. Información general

2. Cómo realizar el trámite

3. Normativa

4. Información adicional

#### 5. Seguimiento

6. Información sobre el tratamiento de datos personales

7. Novedades

8. Ayudas a la tramitación

En este apartado podrás ver en qué fase del procedimiento se encuentra tu expediente: solicitud, subsanación, alegaciones…, solo durante el plazo en que cada fase esté abierta para su cumplimentación.

En concreto, la fase de solicitudes estará cerrada y no podrás presentar nuevas solicitudes, mientras dure el cierre provisional de la convocatoria.

Una vez que finalice el plazo para cada una de ellas volverás a ver, por defecto, el estado En tramitación. Por lo que si ves frecuentemente el estado En tramitación no quiere decir que el proceso de resolución de tu expediente<br>no esté avanzando. 1<br> **Seguimiento**<br>
En este apartado po<br>
del procedimiento :<br>
expediente: solicitu<br>
alegaciones..., solo<br>
que cada fase esté a<br>
cumplimentación.<br>
En concreto, la fase<br>
cerrada y no podrás<br>
solicitudes, mientra<br>
provisional d

#### Plazo de resolución/notificación

Plazo: 6 Meses. Silencio: Negativo

#### Agota vía administrativa

Si

#### **Seguimiento**

En este apartado puedes consultar la información asociada al procedimiento en los diferentes estados hasta su resolución definitiva.

#### 2022

21/11/2022. Resolución de cierre provisional del plazo de presentación de solicitudes

#### Estado de tramitación:

Accede a la consulta de tu trámite

Aportación documentación:

Accede para aportar documentos a tu trámite

#### Índice

1. Información general 2. Cómo realizar el trámite 3. Normativa 4. Información adicional 5. Seguimiento 6. Información sobre el tratamiento de datos personales 7. Novedades 8. Ayudas a la tramitación

Desde las opciones de Seguimiento anteriores accederás a la página principal de VEAJA (Ventanilla Electrónica de la Administración de la Junta de Andalucía). 1<br> **Segui**<br> **Segui**<br>
anteriore<br>
principal<br>
Electróni<br>
Junta de<br>
Deberás<br>
Fomento,<br>
Vivienda.

Deberás clicar sobre Consejería de Fomento, Articulación del Territorio y Vivienda

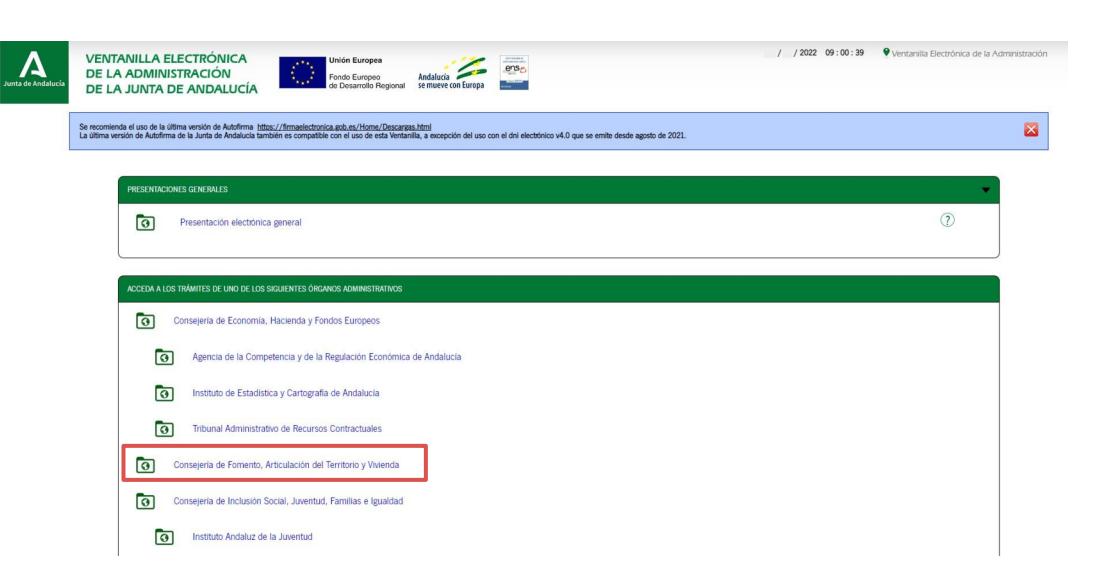

Se mostrarán en pantalla los Trámites Disponibles en el momento de tu acceso.

Para consultar la solicitud que has presentado clica en Acceso a zona personal (Certificado) y selecciona tu certificado electrónico.

La Ventanilla Electónica de la Consejería de Fomento, Infraestructuras y Ordenación del Territorio es la dirección web desde la cual usted puede ejercer, en condiciones totalmente seguras, su derecho de acceso a la informa Junta de Andalucía pone a su disposició

Este canal permite, durante todos los días del año las 24 horas del día, la presentación de solicitudes, escritos y comunicaciones relativas a los diferentes procedimientos administrativos abiertos por parte de la Consejer

## TRÁMITES DISPONIBLES **EXPEDIENTES EN INFORMACIÓN PÚBLICA**

Acceso a zona<br>Personal (Certificado)

Acceso a zona<br>personal (CI®ve

 $\|$ 

cceso con

 $\bullet$ .<br>Ayudas al alquiler o precio de cesión establecido, dirigidas a entidades del tercer sector, que destinen viviendas o cualquier alqiamiento o dotación residencial Avudas para la transformación de flotas de transporte de personas viajeras y mercancia ा Ayudas para la transformación de flotas de transporte de personas viajeras y mercancia.<br>Ayudas para la transformación de flotas de transporte de personas viajeras y mercancia  $\bullet$ Declaración trimestral referente a la información estadística de la explotación que las empresas concesionarias de los servicios públicos de transporte regular de viajeros por carretera de uso general de Andalucía pediate and the second produce the information entitled to the second second second second second second second second second second second second second second second second second second second second second second secon Linea 3: Subvenciones para la rehabilitación a nivel de edificio. Plan de Recuperación Transformación y Resiliencia (RPS 24808)  $\bullet$ Linea 3: Subvenciones para la rehabilitación a nivel de edificio. Plan de Recuperación Transformación y Resiliencia IRPS 248081 Linea 4: Subvenciones para la mejora de la eficiencia energítica en viviendas. Plan de Recuperación Transformación y Resiliencia. (RPS 24793)<br>Linea 4: Subvenciones para la mejora de la eficiencia energética en viviendas. P  $\bullet$ Linea 5.1: Subvenciones para la elaboración del libro del edificio. Plan de Recuperación Transformación y Resiliencia. [RPS 24794]<br>Linea 5.1: Subvenciones para la elaboración del libro del edificio. Plan de Recuperación Tr  $\bullet$ Linea 5.2: Subvenciones para la redacción de proyectos de rehabilitación. Plan de Recuperación Transformación y Resiliencia. [RPS 24795] ाञ Linea 5.2: Subvenciones para la redacción de proyectos de renatimación. Plan de Necuperación Transformación y Nesiliencia. [NPS 24795]<br>Linea 5.2: Subvenciones para la redacción de proyectos de rehabilitación. Plan de Recup Procedimiento de revisión de tarifaria de las tarifas interurbanas de taxis ा Solicitud revisión de tarifaria de los servicios interurbanos de transporte público de viajeros en vehículos de turismo Solicitud revisión tarifaria por prestación de servicios en las estaciones de autobuses  $\overline{\bullet}$ Solicitud revisión tarifaria por prestación de servicios en las estaciones de autobuses (Cod. Procedimiento: 24830) ver más

Una vez accedas con tu certificado, VEAJA muestra por defecto el apartado Borradores.

Debes clicar en el icono Expedientes para visualizar el expediente de tu solicitud.

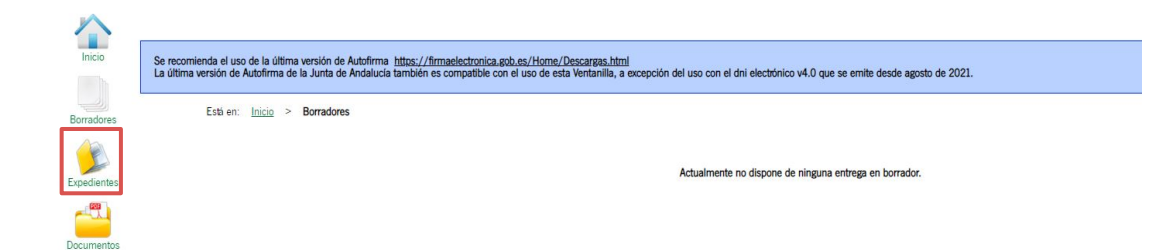

Por defecto aparecerá el mensaje "No existen expedientes".

Ron

Deberás seleccionar en "Fecha de alta entre el:" una que sea igual o anterior a la fecha de presentación de tu solicitud y clicar en Buscar.

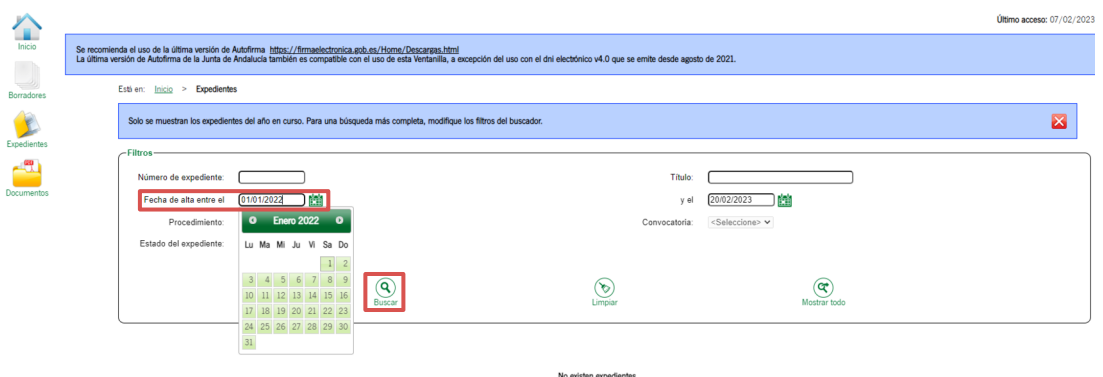

En este apartado verás los datos referentes a la solicitud que presentaste: 1<br>
Seguimiento de solid<br>
referentes a la solicitud que<br>
presentaste:<br>
- Procedimiento<br>
- Convocatoria<br>
- Número de Expediente<br>
- Título<br>
- Razón de interés<br>
- Estado<br>
- Fecha y hora de alta<br>
Clica en cualquier punto de la<br>

- Procedimiento
- Convocatoria
- Número de Expediente
- Título
- Razón de interés
- Estado
- Fecha y hora de alta

Clica en cualquier punto de la línea

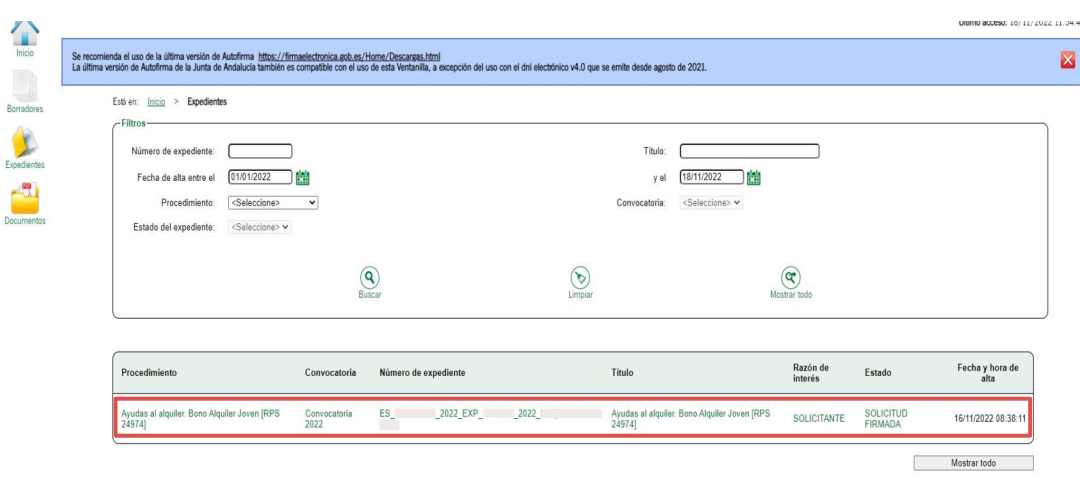

## En el apartado Presentaciones puedes descargar el justificante de tu entrega.

En Documentos del expediente aparecen todos los documentos que has adjuntado, pudiendo consultar los originales y los firmados y registrados clicando sobre los iconos de la columna Descargas. 1<br> **Seguim**<br>
En el aparta<br>
descargar e<br>
En *Documel*<br>
aparecen to<br>
has adjunta<br>
originales y<br>
clicando so<br>
columna *De*<br>
Si clicas sol<br>
documenta<br>
pdf toda la<br>
expediente.

Si clicas sobre el icono Descargar documentación obtendrás en un solo pdf toda la documentación de tu expediente.

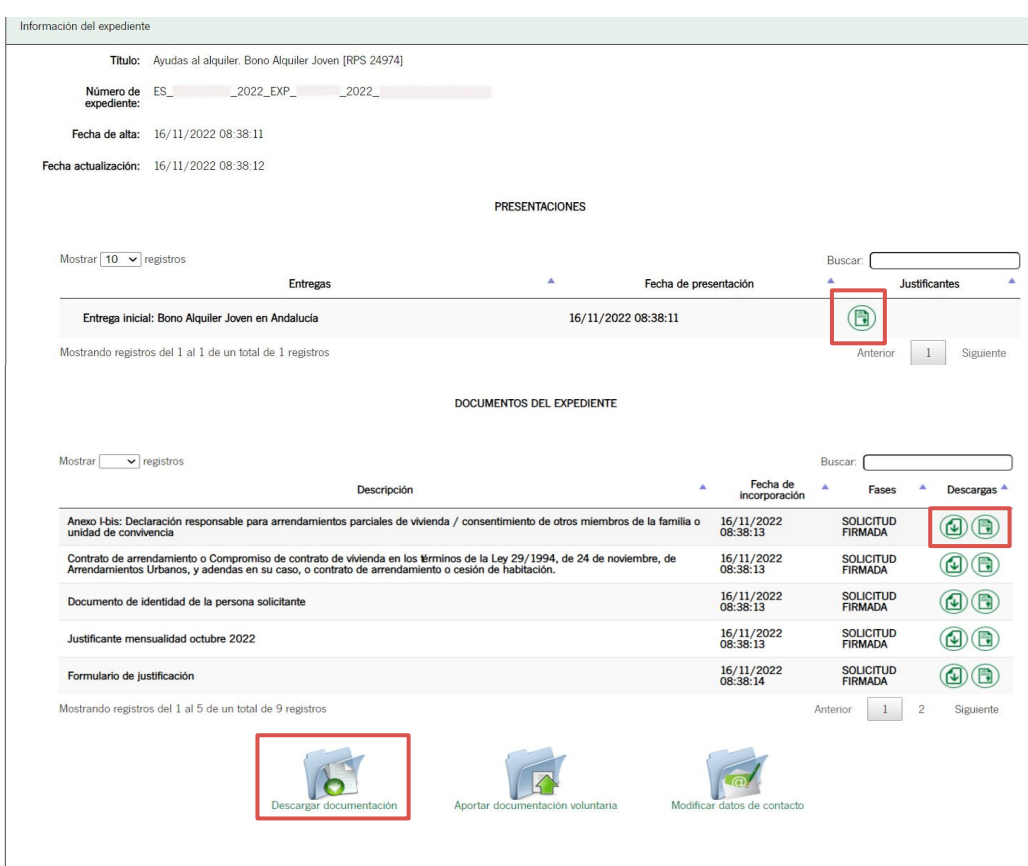

<span id="page-11-0"></span>2

# **Documentación voluntaria**  2<br>**Aportar do<br><sup>Documentación**<br>y subsanación</sup>

Dentro de tu expediente, clica sobre el icono Aportar documentación voluntaria, donde podrás añadir documentos a lo largo de todo el proceso de tramitación hasta el momento en que llegue a la fase de propuesta de resolución; siempre y cuando no se trate de documentación que se te haya requerido.

En este caso, deberás aportarla específicamente en la carpeta que para tal fin se te abrirá como Subsanación.

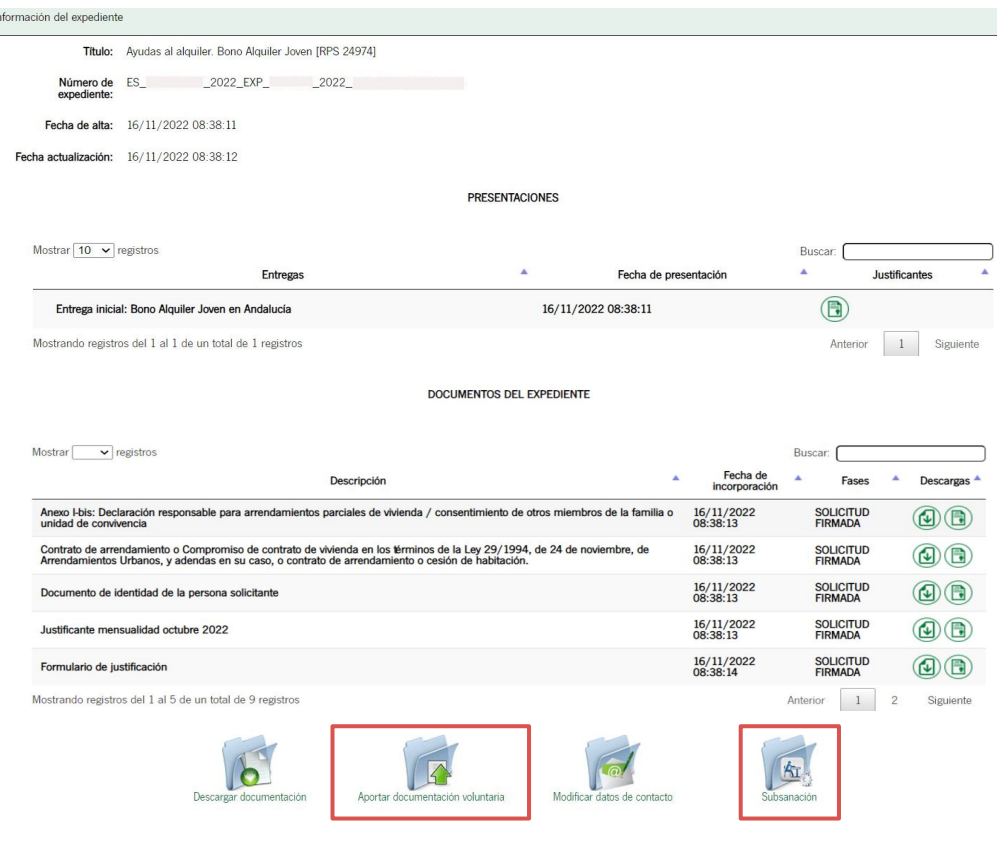

En el primer paso de la incorporación de documentos tendrás que clicar sobre Seleccionar archivo e indicar la ruta del documento que vas a incorporar.

Deberás subir los archivos en pdf y con un tamaño máximo de 5 MB.

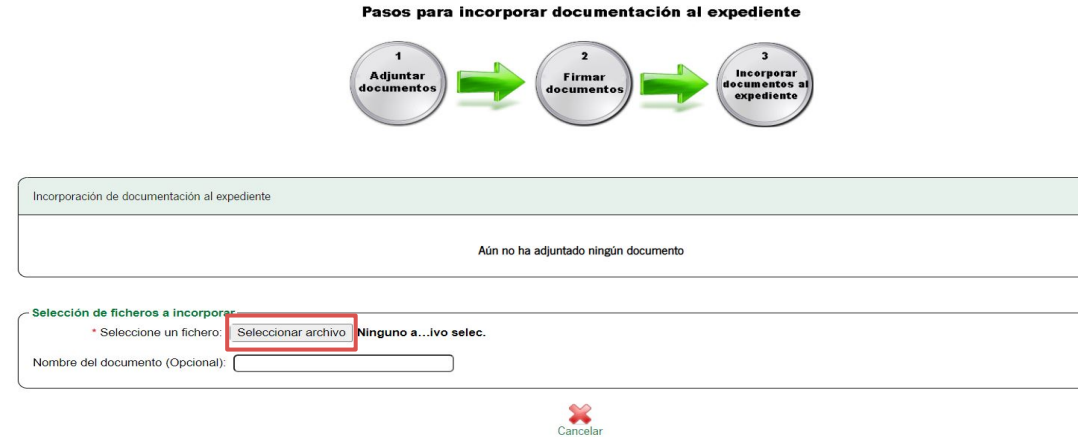

Está en: Inicio > Expedientes > Información del expediente > Incorporación de documentación al expediente

Añade un nombre al archivo para posteriormente identificarlo con más facilidad en la lista de documentos.

A continuación clica sobre Adjuntar.

Puedes adjuntar varios documentos repitiendo el proceso anterior e irán 2<br> **Aportar documenta**<br>
Añade un nombre al archivo<br>
posteriormente identificarlo<br>
facilidad en la lista de docur<br>
A continuación clica sobre A<br>
Puedes adjuntar varios docu<br>
repitiendo el proceso anteria<br>
apareciendo en el

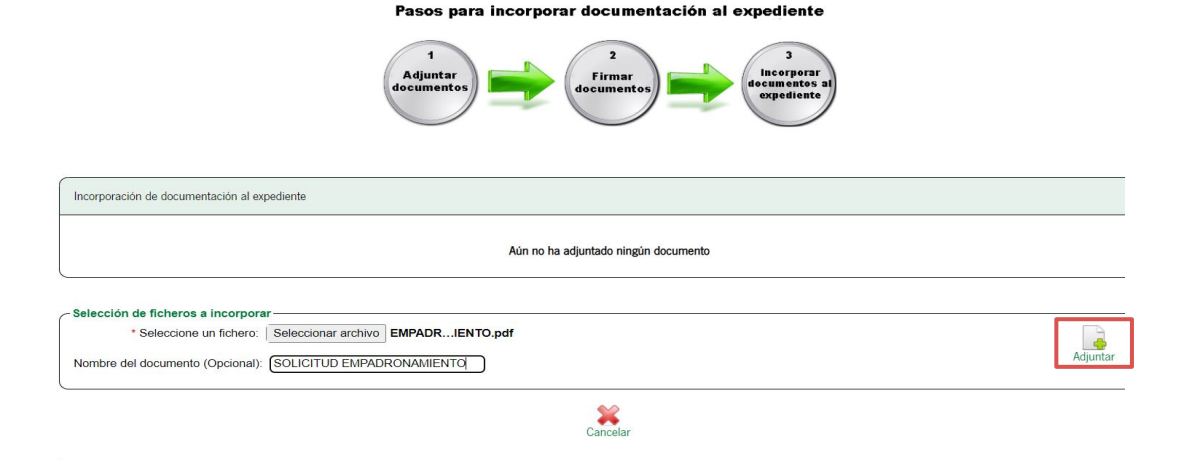

#### Està en: Inicio > Expedientes > Información del expediente > Incorporación de documentación al expediente

Tras adjuntar un primer archivo, aparecerá la opción Firmar.

Una vez adjuntes todos los documentos que quieras incorporar a tu expediente, clica sobre dicho icono para Firmar los archivos. 2<br> **Aporta:**<br>Tras adjunt<br>aparecerá l<br>Una vez ad<br>documento<br>tu expedier<br>para **Firma**<br>Recuerda c<br>deberás se<sub>;</sub><br>[Autofirma](https://ws024.juntadeandalucia.es/clienteafirma/autofirma/autofirma.html).

Recuerda que para poder firmarlos, deberás seguir teniendo instalado Autofirma.

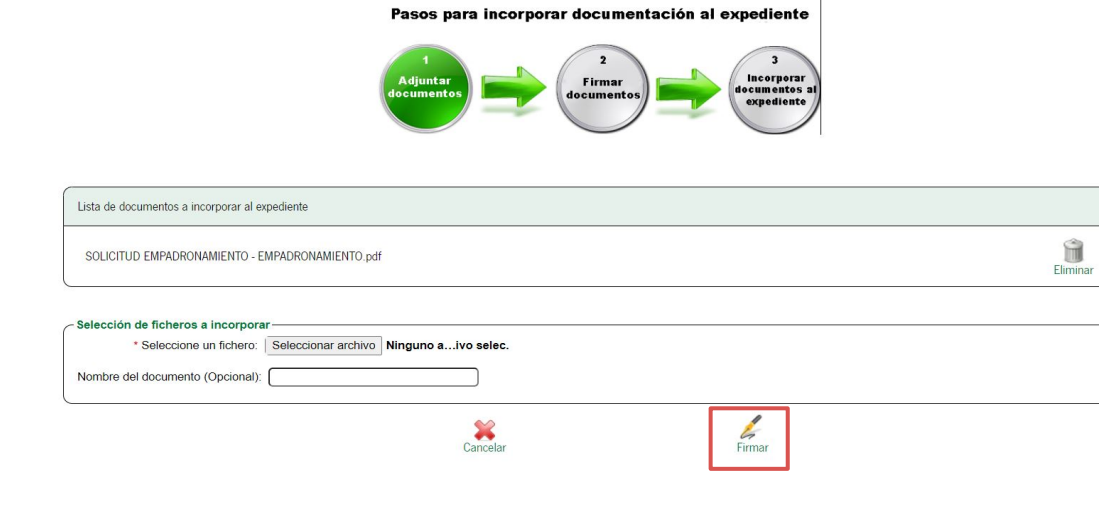

#### Está en: Inicio > Expedientes > Información del expediente > Incorporación de documentación al expediente

Una vez firmado el/los documento/s puedes consultar dicha firma clicando en el icono de Ver firma.

Clica sobre el icono Incorporar para validar la firma y continuar con la incorporación del archivo.

#### Està en: Inicio > Expedientes > Información del expediente > Incorporación de documentación al expediente

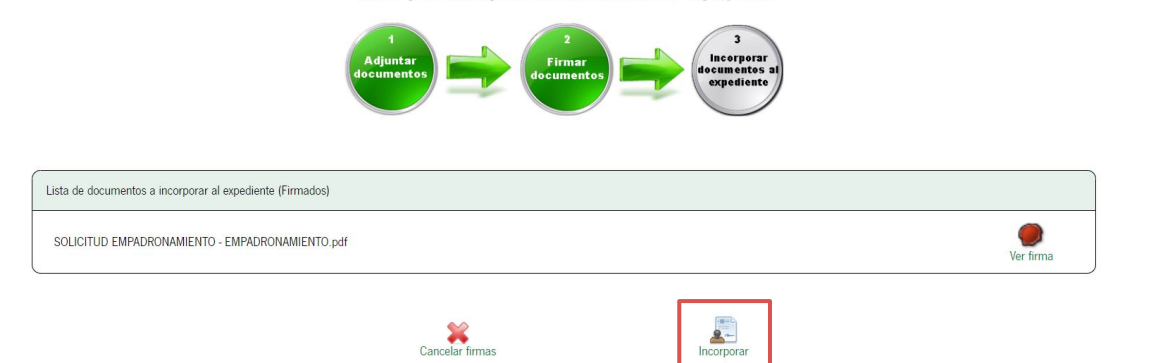

Pasos para incorporar documentación al expediente

En este último paso puedes consultar y descargar el archivo original y firmado que acabas de incorporar.

Clica en Finalizar para volver a la pantalla general de tu expediente.

#### Està en: Inicio > Expedientes > Información del expediente > Incorporación de documentación al expediente

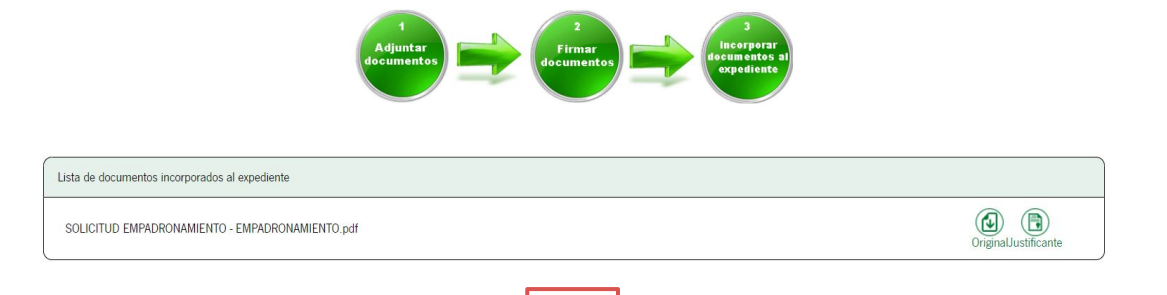

 $\curvearrowright$ Finalizar

Pasos para incorporar documentación al expediente

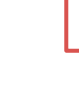

En la pantalla general de tu expediente aparecerá al final de la lista de documentos el último archivo que hayas incorporado, la Fecha de incorporación de éste y la Fase a la que queda asociado.

#### Información del expediente

M

Título: Ayudas al alquiler. Bono Alquiler Joven [RPS 24974]

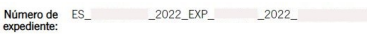

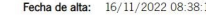

Fecha actualización: 16/11/2022 08:38:12

#### **PRESENTACIONES**

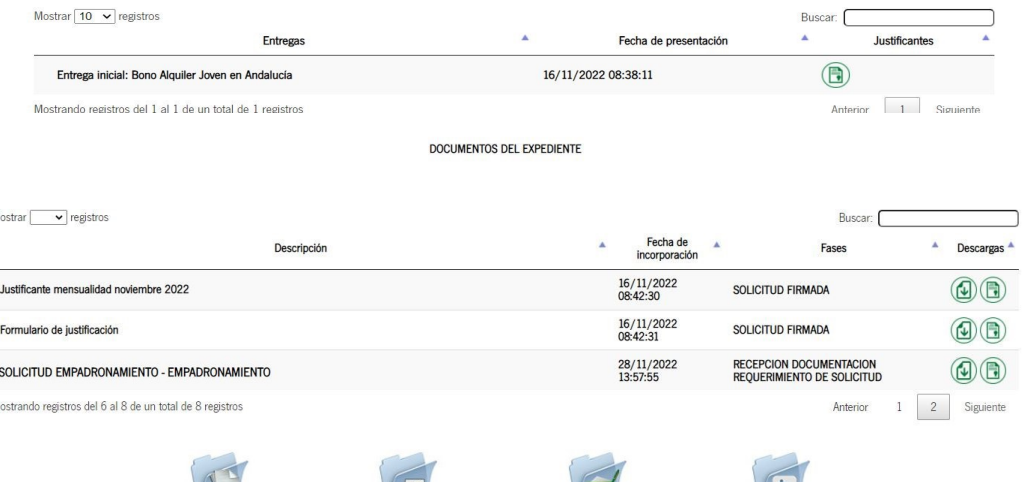

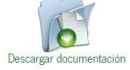

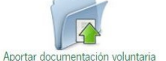

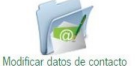

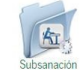

<span id="page-19-0"></span>3

### **Documentos almacenados**

En la pantalla principal de VEAJA, clicando sobre el icono Documentos puedes consultar todos los documentos que ya hayas adjuntado a tu expediente.

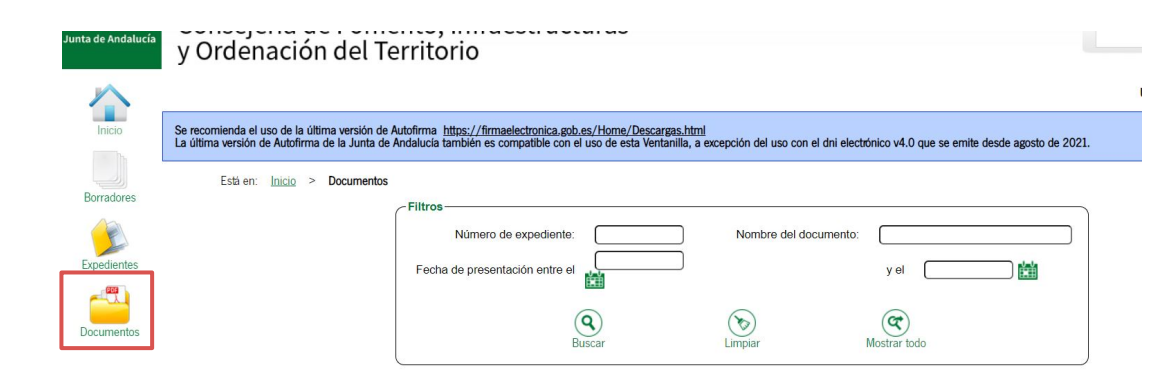

No existen documentos

Para efectuar una búsqueda, indica un intervalo de fecha correspondiente a la de presentación de tu solicitud y clica sobre Buscar.

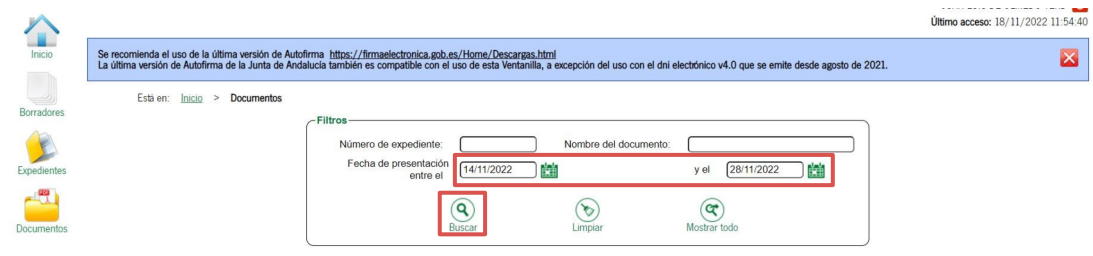

No existen documentos

Tras aplicar el filtro fecha, aparecerá una lista con todos los documentos que has ido incorporando durante todo el proceso así como la fecha en la que los incorporaste a tu expediente.

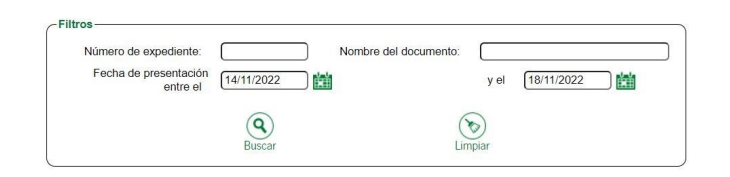

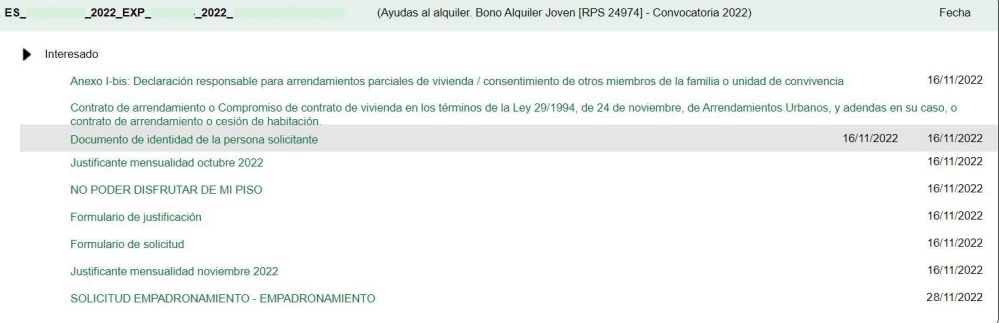

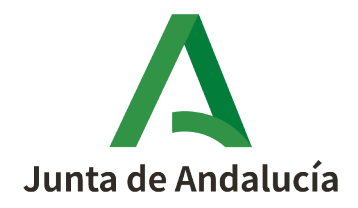